# **ADD AND/OR EDIT REPORT EXPENSE LINES**

This guide provides information on adding and editing expenses in an expense report.

# **NAVIGATION**

Access UF GO via **ONE.UF**, **myUFL**, or the **SAP Concur mobile app**

- **ONE.UF**: Log in to https://one.ufl.edu > Select **UF GO** under the Faculty/Staff section.
- **myUFL**: my.ufl.edu > My Self Service > **UF GO Travel and PCard**

## **LOGGING IN**

- 1. Enter gatorlink@ufl.edu and click **Next**
- 2. Click **Sign in with University of Florida SSO**
- 3. Enter **UF gatorlink** and **password**

**Note**: If you are already signed-in to myUFL or other UF system, this step will automatically skip.

## **ADD EXPENSES TO REPORT**

The following are the three ways to add expenses to a report.

#### **AVAILABLE EXPENSES - MOVE TO OPTION**

- 1. Click the **check box** next to the expense line in the **Available Expenses** section
- 2. Click the **Move to** button
- 3. Select an existing report or the **New Report** option

#### **ADD EXPENSE WITHIN THE EXPENSE REPORT**

#### *ADD AVAILABLE EXPENSES*

- 1. Click **Add Expense**
- 2. Select **Available Expenses** tab
- 3. Click check box of expense to add to the report
- 4. Click **Add to Report**

#### *CREATE NEW EXPENSE*

- 1. Click **Add Expense**
- 2. Select the **Create New Expense** Tab
- 3. Enter or Select **Expense Type**
- 4. Complete required fields
- 5. Click **Save Expense**

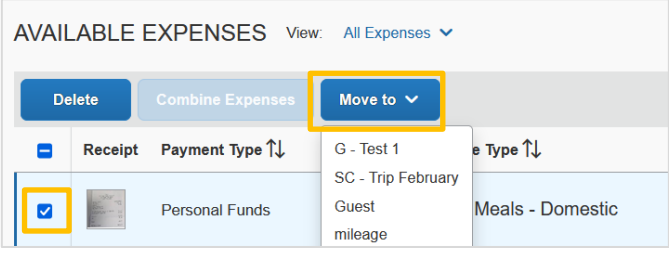

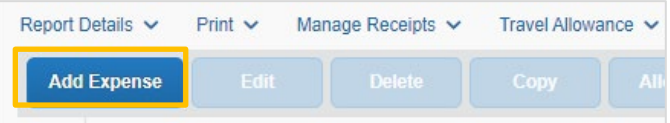

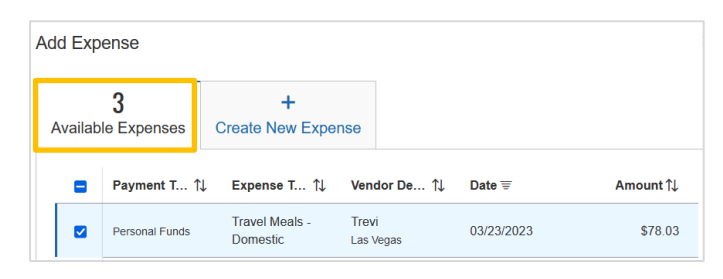

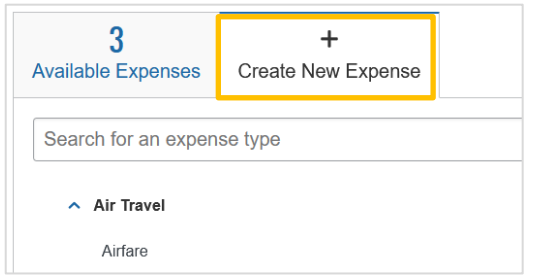

# **EDIT EXPENSE LINES**

In each expense report, a user can edit, delete, copy, allocate, and move expense lines as needed.

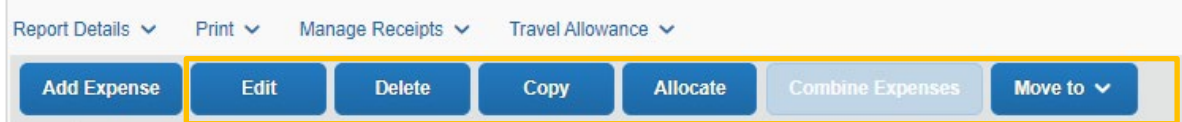

- **Edit**: Edit the details in the expense detail screen
- **Delete**: Remove expense line from the report. The expense will return to the Available Expenses section
- **Copy**: Create an identical expense line as the original. Receipts would need to be attached to the copy expense
- **Allocate**: Enter a different Chartfield string for an expense line than the Report Header Chartfield string
- **Combine**: Merge two expense lines. Typically, this occurs between the estimated expense and the PCard/Air Card actual charge
- **Move to**: Select an expense line and move it to a different expense report

#### **SINGLE EXPENSE**

#### *STEPS*

- 1. Click on the **checkbox**
- 2. Select **Edit**
- 3. Make necessary adjustment in the expense detail screen

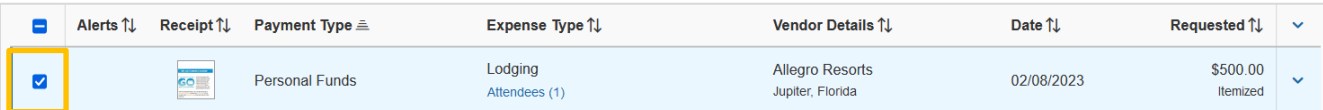

#### **MULTIPLE EXPENSES**

#### *STEPS*

- 1. Click on the **checkbox** next to the expense lines you wish to edit
- 2. Select the desired action on the right
	- o **Edit** for multiple lines will work only on shared fields for the selected expenses

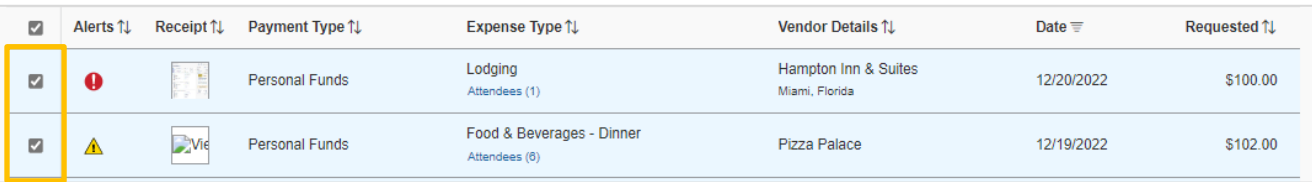

# **FOR ADDITIONAL ASSISTANCE**

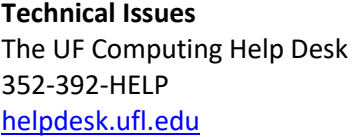

**Travel Policies and Directives** Travel Office 352-392-1241 travel@ufl.edu

**PCard Policies & Questions** PCard Team 352-392-1331 [pcard@ufl.edu](mailto:pcard@ufl.edu)